# **Keysight U1177A IR-Bluetooth** 适配器 操作说明

Keysight U1177A IR-**Bluetooth®**<sup>1</sup> 适配器是为使用 Keysight 手持式数字万用表 (DMM) 专门 设计的,使用它可以实现万用表和计算机之间的 **Bluetooth** 通信。U1177A 由两节 AAA 电池供电,如果是新的碱性电池,可以持续运行大约 30 个小时,支持长达 10 米的连 接解决方案。

## 前视图

### **LED** 指示灯和滑动开关

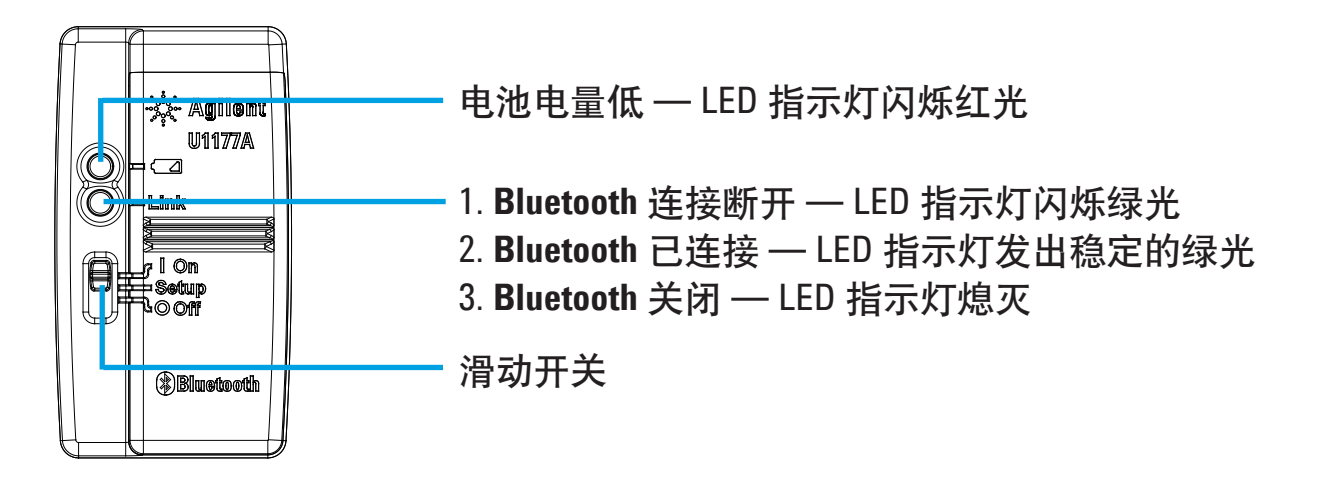

## 标准购置物件清单

购买此设备时,应包括以下物件:

- U1177A IR-**Bluetooth** 适配器
- 两节 1.5 V AAA 电池
- 操作说明书(本页)

## 帮助

要获得技术帮助,请联系离您最近的 Keysight 销售办事处,或访问 Keysight 网站 [www.keysight.com/find/assist](http://www.keysight.com/find/assist) 以获得详细信息。

<sup>1</sup> Bluetooth® 字标和徽标是 Bluetooth SIG, Inc 所拥有的注册商标,Keysight 根据许可使用此类标识。其它 商标和商用名称均属其各自所有者。

## 产品特征

- 操作环境: 操作温度从 –20 ℃ 至 55 ℃
- 存放环境:存放温度从 –40 °C 至 70 °C

**相对湿度 (R.H.):**相对湿度在 40℃ 时最高为 95% (无凝结)

功耗: 两节 1.5 V AAA 电池, 最大 130 mVA

- 电池类型: 碱性电池 24 A (ANSI/NEDA) 和 LR03 (IEC), 或氯化锌 24 D (ANSI/NEDA) 和 R03 (IEC)。
- 尺寸 (宽 × 长 × 高): 39.0 mm × 71.0 mm × 37.0 mm

重量:60 g(带电池)

保修:三个月(不包括机械部件和电池的正常磨损和破损)

**BLUETOOTH**:**Bluetooth** 版本 2.1 + EDR 兼容版本、SPP 配置文件,2 类设备

安全性:U1177A 符合以下安全性和法规标准要求:

- FCC Part15C (认证) (15.209, 15.247) FCC ID: ZKMKEYSIGHT-U1177A
- FCC Part15B (15.109)
- RSS–210 Issue 8:2010 IC: 6310A–U1177A
- ICES–003 Issue 4:2004
- EN 300 328 V1.7.1:2008
- EN 301 489–1V1.8.1:2008/–17 V2.11:2009
- EN 55022:2006+A1:2007/EN55024:1998+A1:2001+A2:2003
- EN 50371:2002
- EN 60950–1:2006/A11:2009/A1:2010
- 印度设备类型核准 (ETA) 证书编号:1424/2011/WRLO
- COFETEL 证书编号: RCPAGU111-1066, 在 Keysight Technologies Mexico S de RL de CV 名下注册

"此通信设备符合 NTC 技术要求"

- 注意: 此设备经过测试,符合有关 FCC 规则的第 15 部分的 B 类数字设备的限制。设计这些 限制的目的是针对居民区中安装的设备产生的有害干扰提供合理的保护。此设备会 产生、使用和发射无线频率能量,如果不按照说明进行安装和使用,可能会对无线 通信产生有害干扰。但是,这并不保证特定的安装设备不会出现这些干扰。如果此 设备对无线通信或电视接收产生有害干扰(可通过关闭再打开设备进行确定), 则 建议用户尝试通过以下一种或多种方式消除干扰:
	- 调整接收天线的方向或对其重新定位
	- 增大设备和接收器之间的距离
	- 将设备连接到与连接接收器所在的电路不同的电路中的插座
	- 咨询经销商或有经验的无线通信/电视技术人员以获得帮助

无线通信认证编号前面的术语"IC"仅表示此设备符合加拿大工业技术规格。

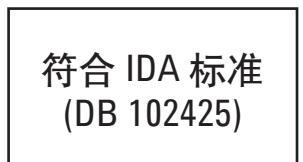

- 注意: 操作期间需要符合以下两个条件:
	- 1. 此设备不会产生干扰,并且
	- 2. 此设备必须接受任何干扰,包括可能导致意外的设备操作的干扰。

未经负责设备合规性检查方人员的明确批准,不得对设备进行任何更改或改装,否 则,用户将失去操作此设备的授权。为符合 RF 辐射合规性要求,不得将其他任何天 线或发射器与此设备及其天线进行同地协作或协同使用。

Le terme « IC » qui figure devant le numéro de certification radio signifie seulement que le périphérique est conforme aux spécifications techniques imposées par Industrie Canada.

Son fonctionnement est soumis aux deux conditions suivantes :

- 1. ce périphérique ne doit pas provoquer d'interférences, et
- 2. ce périphérique doit accepter toutes les interférences, y compris celles qui pourraient entraîner un fonctionnement inopportun.

Les changements ou modifications qui ne sont pas expressément approuvés par la partie responsable de la conformité sont susceptibles d'annuler le droit de l'utilisateur à se servir de l'équipement. Pour être conformes aux exigences de conformité en matière d'exposition aux fréquences radio, ce périphérique et son antenne ne doivent pas être installés au même endroit ni être utilisés en conjonction avec une autre antenne ou un autre transmetteur.

#### 注意

- 在不必要时,请勿打开塑料外壳。这样做会损坏塑料外壳。
- 使适配器保持干燥。
- 在更换电池时,确保适配器处于 OFF 状态,电池盖已卸下。
- 在电池电量耗尽后,必须回收电池或进行适当的处置。
- 在适配器打开时如果 LED 指示灯不发亮,请用指定的新电池更换电池。
- 此适配器只能与 Keysight 手持式数字万用表结合使用。

### 配置

下表显示了 U1177A 的默认配置。

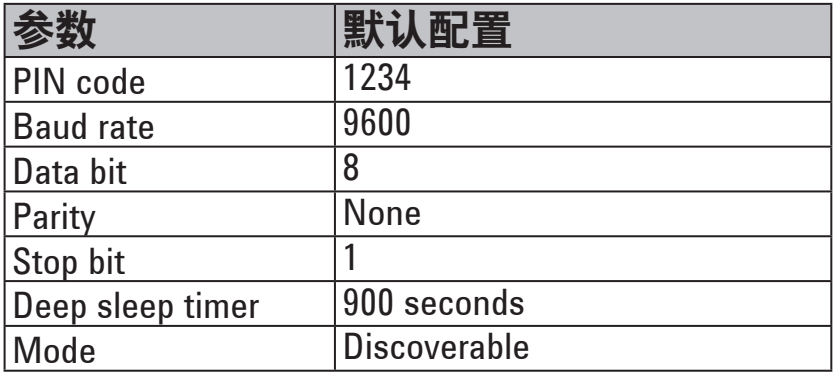

## 通过计算机 **Bluetooth** 连接设置 **U1177A**

在开始之前,请确保您的计算机上已启用了 **Bluetooth** 连接。 注意

- 1. 将 U1177A 滑动开关设置为 **On**。
- 2. 在您的计算机中,单击 **Start** > **My Computer** > **My Bluetooth Places**。
- 3. 单击 **Add a Bluetooth Device** 打开 Bluetooth Setup Wizard。
- 4. 单击 **Next>**。Bluetooth Device Selection 将显示 Bluetooth 设备的列表。
- 5. 选择 **Keysight U1177A-XXXXXX** XXXXXX 表示 U1177A 设备 ID 然后单击 **Next>**。
- 6. 在 Pair Now 选项卡中,键入默认的 **Bluetooth** 安全码"1234",然后单击 **Pair Now**。
- 7. 配对成功后,选择 **SPP** 作为您选定的 **Bluetooth** 服务,然后单击 **Next>**。
- 8. 将显示快捷显示通知弹出窗口。单击 **OK**。
- 9. 在完成 Bluetooth Setup Wizard 后, 如果需要, 对设备重命名。
- 10. 单击 **Finish** 以完成连接。现已添加 **U1177A-XXXXXX**,并且连接成功。
- 11. 如果您已经在 My Bluetooth Places 中添加了 U1177A,请双击 U1177A 以建立与您的远 程万用表的无线串行连接。
- 12. 再次双击 U1177A 以断开此无线串行连接。

在某些情况下,Bluetooth Device Manager 将会创建两个 COM 端口。只能 注意 使用带有"Outgoing"标签的 COM 端口。

#### 操作

#### 将 **U1177A** 适配器连接到万用表

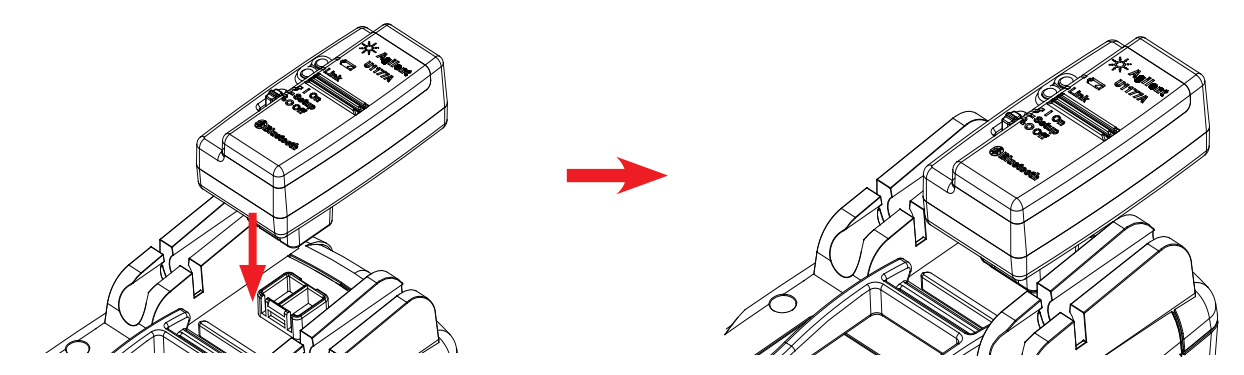

将 U1177A 的光学端插入万用表的 IR 通信端口。

## 安装和更换电池

在安装或更换电池之前,确保您关闭了 U1177A。 注意

要避免电池泄漏损坏 U1177A,请执行以下操作: 小心。

- 始终立即卸下电量耗尽的电池。
- 如果不打算长时间使用适配器,请始终卸下电池并分开存放电池。

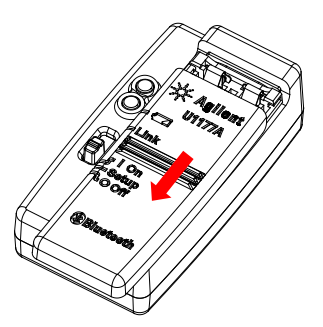

1. 从适配器机体上滑动取下 2. 插入电池。 电池盖。

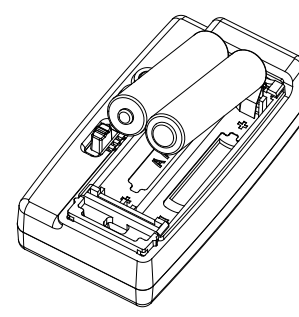

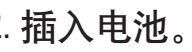

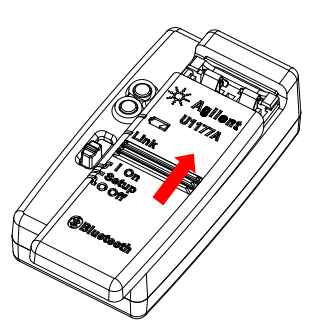

3. 按相反的方向将电池盖滑 入到位。

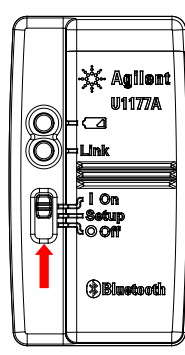

### 重置 **U1177A**

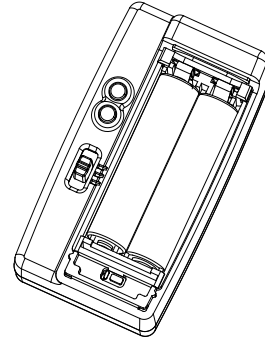

到 **Setup**。

打开 **U1177A** 配置 **U1177A**

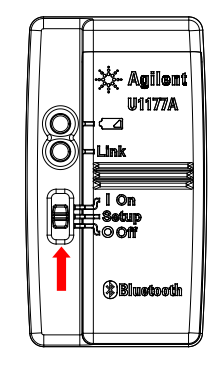

将滑动开关设置到 On。 不如 **Machamoo 将滑动开关设置到 Setup。** 

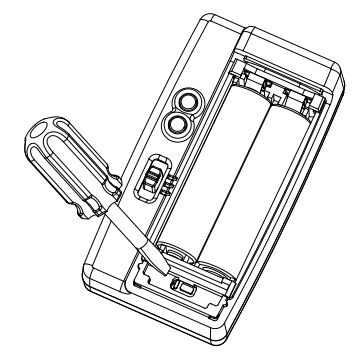

1. 打开电池盖。然后将滑动开关设置 2. 使用平头螺丝刀按位于孔中的按钮大约 三秒钟。

## 通过 **U1177A** 将万用表连接到 **Keysight GUI Data Logger**

- 1. 打开 Keysight GUI Data Logger。
- 2. 在 Communication Setting 面板上,默认情况下,设置模式为 Auto。单击 **Connect Meter** 建立万用表连接。
- 3. 万用表将保持连接,直到 COM 端口关闭或 U1177A 关闭。
	- 如果您要手动设置万用表连接,请从 Communication Setting 面板中选 注意 择 Manual。确保您选择了您的万用表所连接的 COM 端口,然后将波 特率、奇偶校验和数据位设置为默认配置。
		- 一次只能有一台主机与 U1177A 连接。

## 通过 **Hyper Terminal** 远程配置 **U1177A**

Hyper Terminal 是一个程序, 可让您使用 AT 命令远程配置您的 U1177A — 在这种情况下, 使用的是 **Bluetooth** 连接。

在开始之前,请确保您的计算机上启用了 **Bluetooth** 连接。 注意

- 1. 将 U1177A 滑动开关设置到 **Setup**。
- 2. 从您的计算机中,单击 **Start** > **All Program** > **Accessories** > **Communication** > **Hyper Terminal**。
- 3. 设置您的 telnet 程序。您可以将 Hyper Terminal 设置为您的默认 telnet 程序。
- 4. 创建新的 U1177A 连接。单击 **File** > **New Connection**。在 Connection Description 窗口 中,键入 U1177A,然后选择适当的图标。单击 **OK**。
- 5. 将显示 Connect To 窗口。转到 Connect Using 并从下拉列表中选择 COM。单击 **OK**。
- 6. 将显示 COM 端口设置。按如下所述相应地设置参数,然后单击 **OK**。
	- Bit =  $9600$
	- Data Bit  $= 8$
	- Parity = None
	- Stop Bit  $= 1$
	- Flow Control = None
- 7. 使用 AT 命令列表从 U1177A 中配置或检索信息。

## **AT** 命令列表

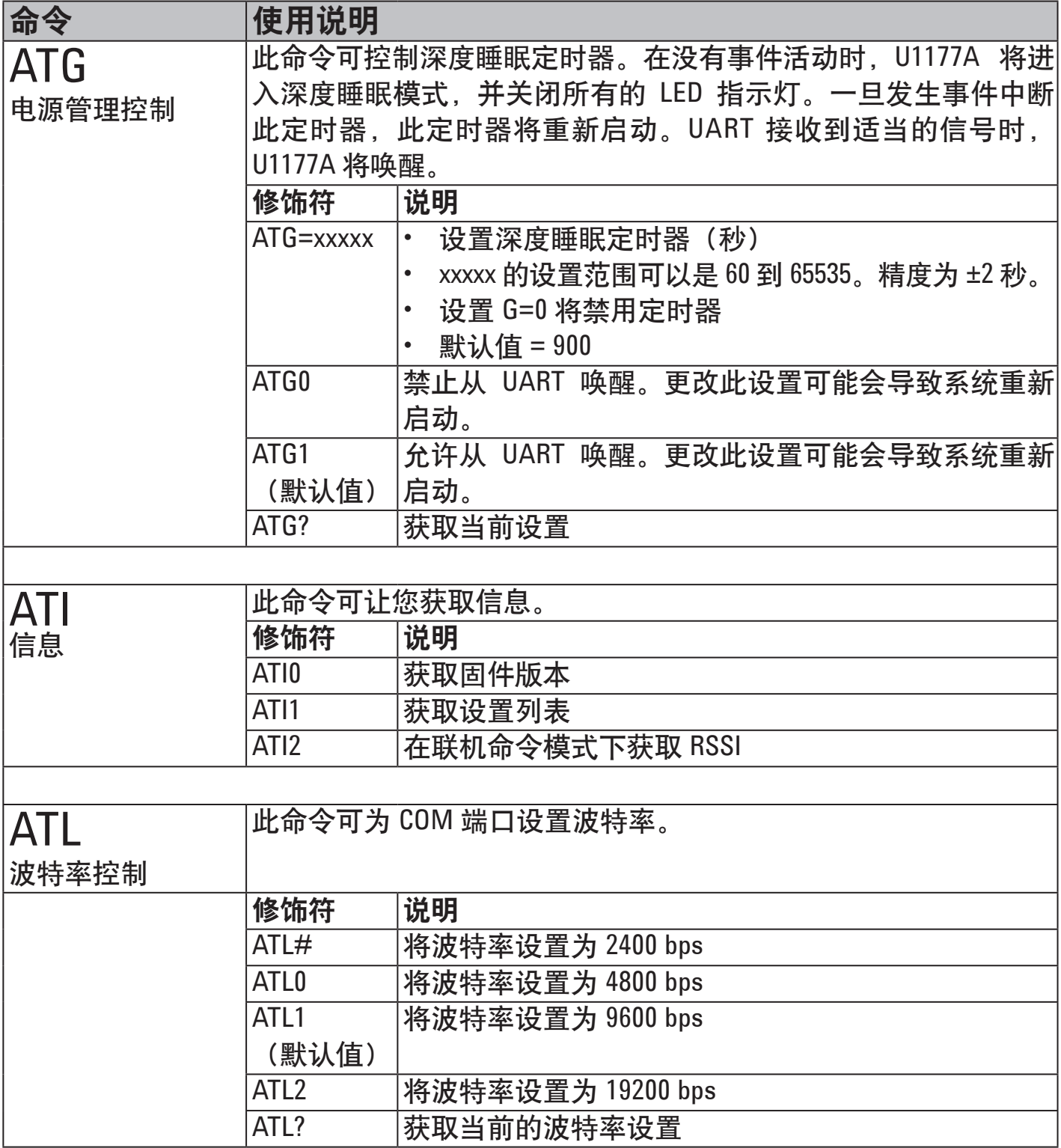

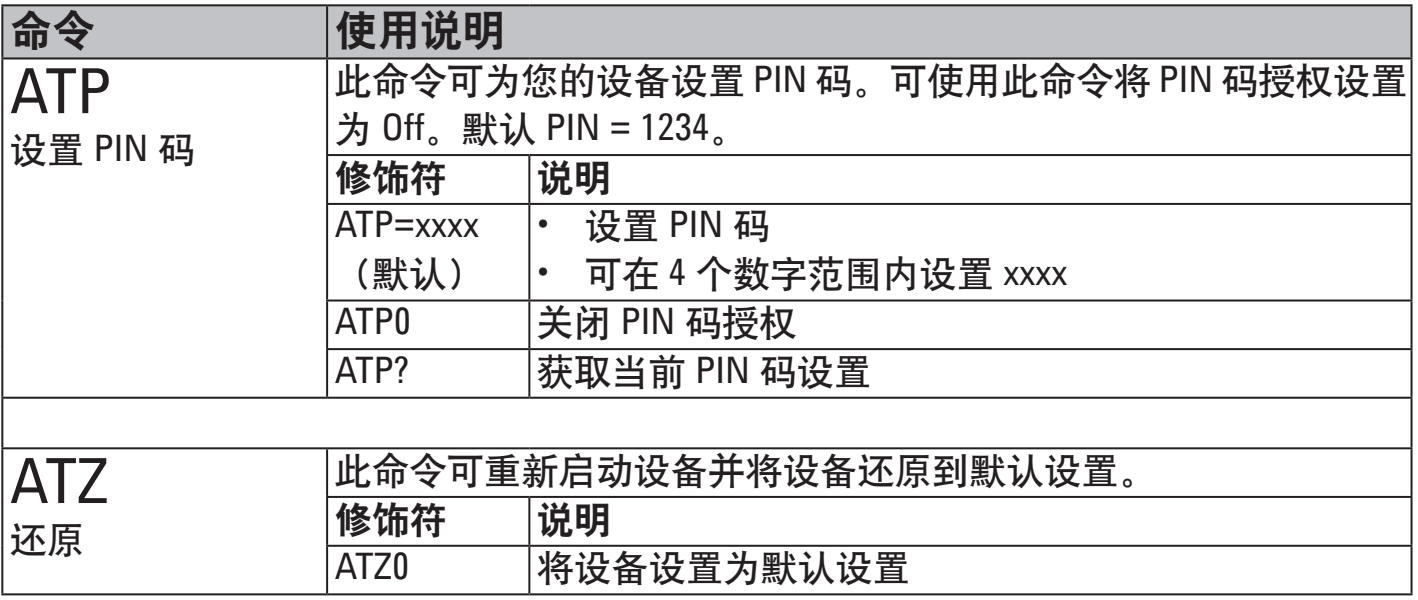

## **AT** 命令示例

- ATG=60 *// 将深度睡眠定时器设置为 60 秒*
- ATI2 // 在联机命令模式下获取 RSSI
- ATL2 // 将波特率设置为 19200 bps
- ATP=8080 // 将 PIN 码设置为 8080
- ATZ0 // 将设备设置为默认设置

## 维护

如果此适配器的任何部件出现磨损或损坏,请使用新的 U1177A 适配器更换它。

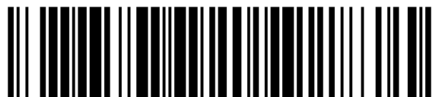

U1177-90109

©Keysight Technologies 2011 - 2014 年马来西亚印刷 2014 年 11 月

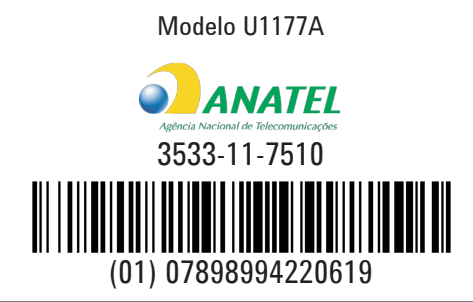

"Este equipamento opera em caráter secundário, isto é, não tem direito a proteção contra interferência prejudicial, mesmo de estações do mesmo tipo, e não pode causar interferência a sistemas operando em caráter primário."